# Providing Access to the Harvard Training Portal

#### **Introduction**

To access the Harvard Training Portal, a user must have a **HarvardKey<sup>1</sup>.** This document outlines the steps for setting the user up as Person of Interest (POI) in MIDAS. Creating a user as a POI will provision a Harvard University ID Number and allow the user to claim their HarvardKey to access the system**. You should complete this process 3-days prior to when the user needs to have access to the system.** 

### Steps – Completing the POI Form

*.* 

- 1. Using **Internet Explorer**, download the POI form at the Identity & Access Management website: http://iam.harvard.edu/files/iam/files/authorized-identity-request-form.pdf.
	- a. If FAS complete this version: http://iam.harvard.edu/files/iam/files/fas-authorized-identity-request-form.pdf
- 2. Complete the form as shown below<sup>2</sup>:
	- Complete the **POI** information for the highlighted fields
	- Complete the **Authorizer** information for the highlighted field if you are requesting the POI access the system, **this is your information**, if someone else is (and you are just filling out the form) enter that person's information. To be an Authorizer you must be a Harvard employee – either Faculty or Admin Professional Staff.

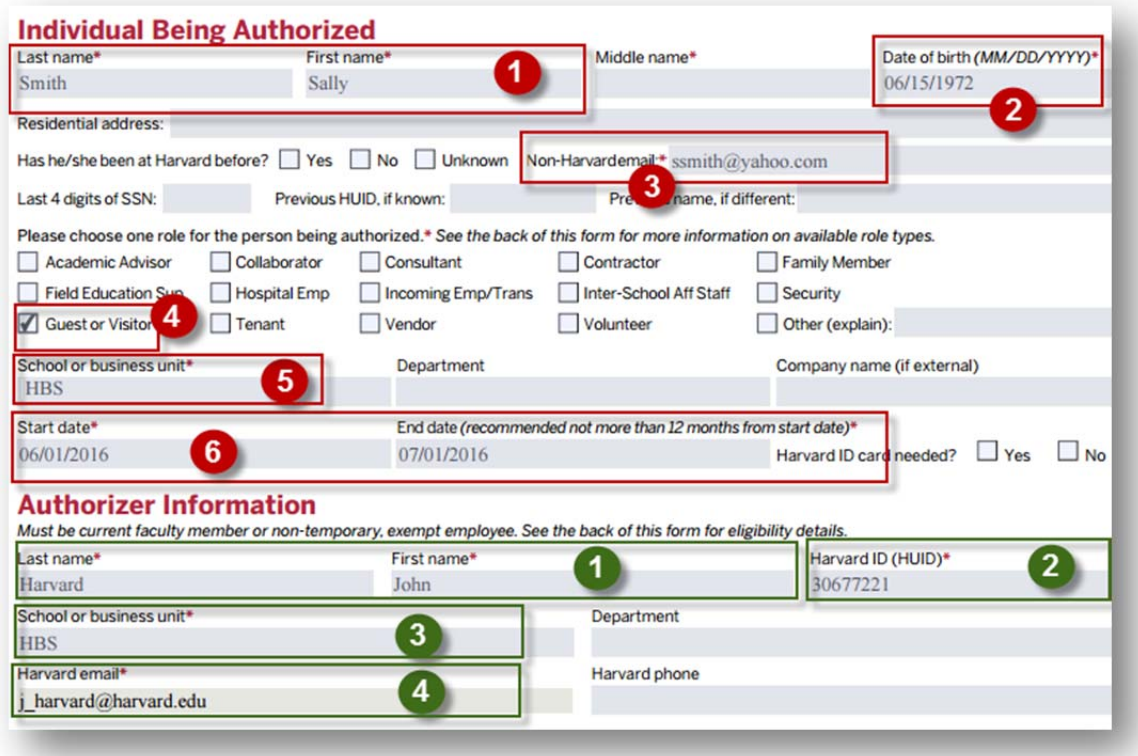

 $\frac{1}{\sqrt{2}}$  . The contract of the contract of the contract of  $\frac{1}{\sqrt{2}}$  ,  $\frac{1}{\sqrt{2}}$  ,  $\frac{1}{\sqrt{2}}$  ,  $\frac{1}{\sqrt{2}}$  ,  $\frac{1}{\sqrt{2}}$  ,  $\frac{1}{\sqrt{2}}$  ,  $\frac{1}{\sqrt{2}}$  ,  $\frac{1}{\sqrt{2}}$  ,  $\frac{1}{\sqrt{2}}$  ,  $\frac{1}{\sqrt{2}}$  ,  $\frac{1}{\sqrt$ <sup>1</sup> Both Eureka and TMS supported XID access. Based on *University guidelines* governing access to University systems, the XID credentialing system does not meet the standards of collecting basic information about the user.<br><sup>2</sup> If the user will have requirements such as an ID Card (e.g., in the case of a consultant), **the form sho completed based on those setup guidelines, not the example shown here**.

## Steps – Saving and Sending the Form(s)

1. After completing the form, save the file using the naming convention of POI\_*name.*pdf (e.g., POI\_smith.pdf). Note: if you did not use Internet Explorer, you must print your PDF as PDF **to retain and save your form data**.

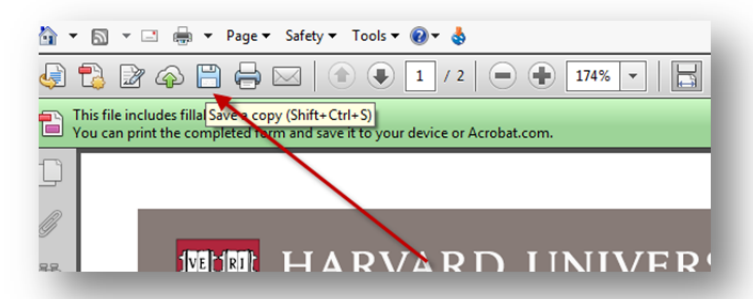

- 2. Attach the PDF(s) in an e-mail and add the subject line of "**POI Authorized Identity Request**  Form." You can attach more than one PDF form if submitting multiple POI requests.
	- a. NOTE: If you are not listed as the Authorizer, e-mail the completed POI PDFs to the **person listed as the Authorizer** and request he/she FORWARD the e-mail to the address in step 3.
- 3. E-mail the forms to id services@harvard.edu
	- a. If **FAS**  e-mail to: accounts@fas.harvard.edu

Upon receiving the e-mail, HUIT IAM will create the POI in the system – this process is typically a 1-day turn around (please allow extra time if sending in a large number of forms). When the POI role has been setup in the central identity registry, the person listed as the Authorizer will receive an e-mail:

------------------------------------------------------------------------------------------------------

Dear John Harvard,

You are receiving this email because the Harvard University Information Technology service desk recently named you as the authorizer of a new or updated Harvard affiliation for the person listed below. Please note that, as an authorizer, you may be held accountable for how this person uses Harvard resources.

Person: Sally Smith HUID:12345678 Role Type: Guest / Visitor Role End Date: 2016‐07‐01

----------------------------------------------------------------------------------------------------------

## Steps – E-mail User to Claim HarvardKey and Access Training

- 1. Upon receiving the setup confirmation, e-mail the POI and inform him/her to claim a HarvardKey at this URL: https://key.harvard.edu/select-user-type (Please provide them their HUID as they need to know it to claim their HarvardKey)
- 2. Provide the Harvard Training Portal URL: trainingportal.harvard.edu
	- a. You can also include a deeplink to the course or courses the POI needs to complete.